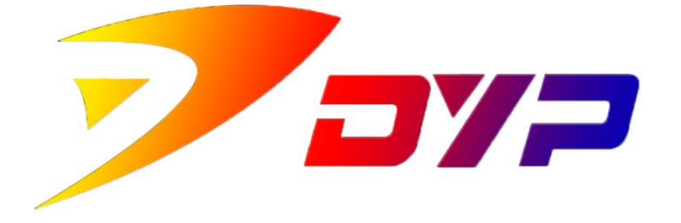

# Suprint SUP-300/400

## **SUCARD** 使用说明书

深圳市速普特智能科技有限公司

Shenzhen Suprint Smart Technology Co.,Ltd.

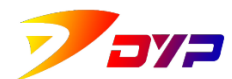

感谢您首次使用 Suprint SUP-300/400 卡片打印机, 清务必阅读以下

使用说明。

## 目录

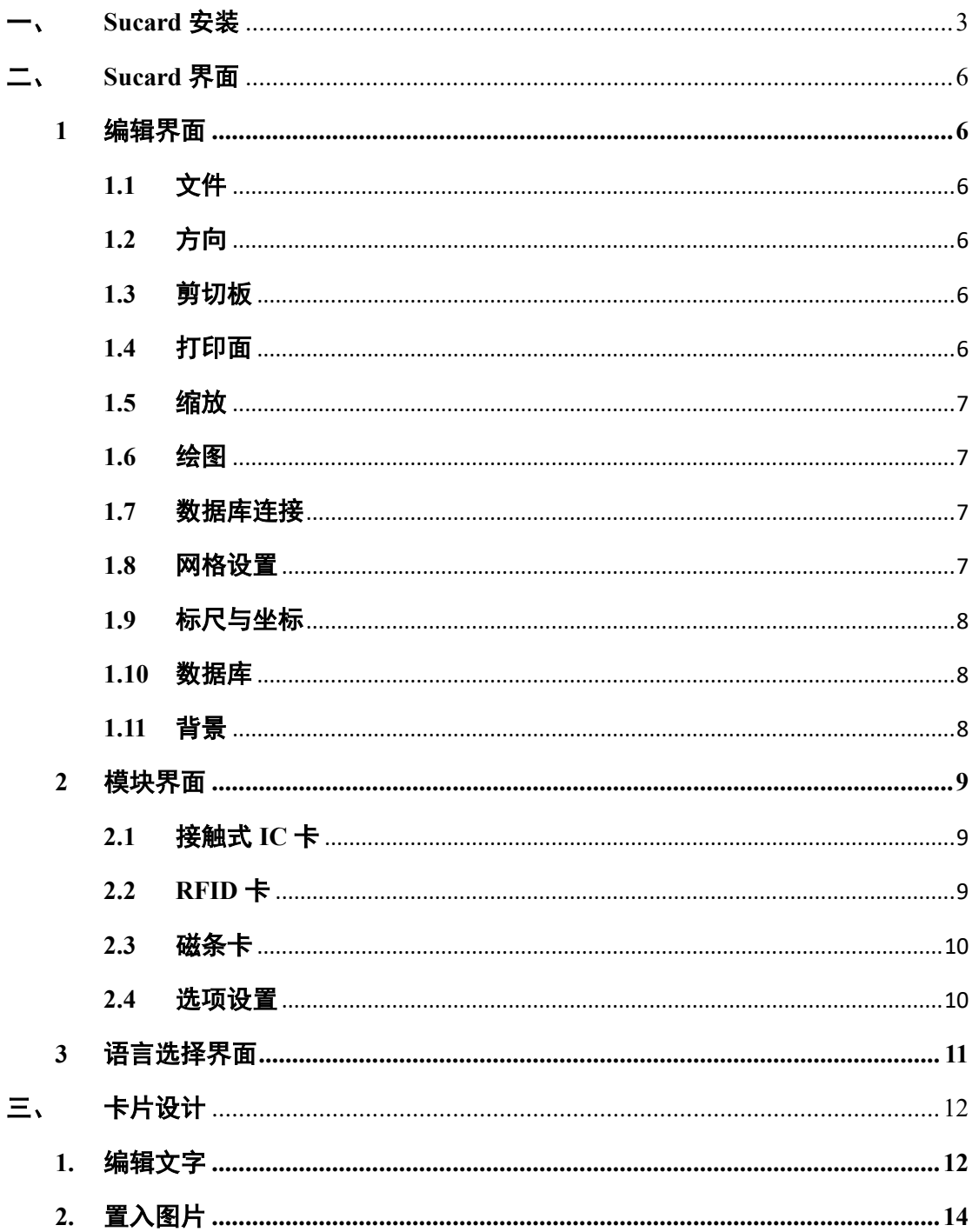

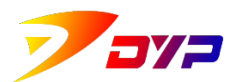

## 深圳市速普特智能科技有限公司

Shenzhen Suprint Smart Technology Co., Ltd.

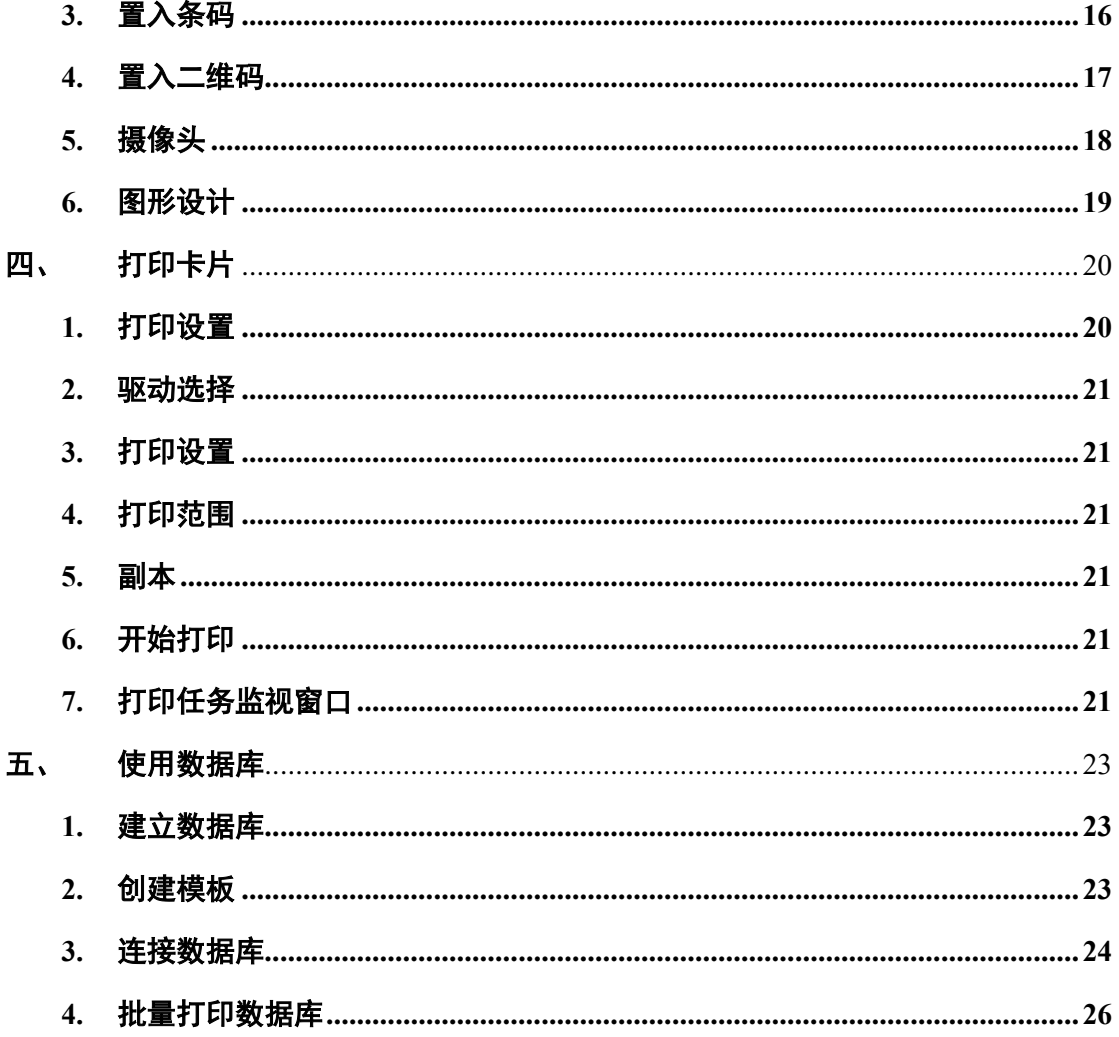

<span id="page-3-0"></span>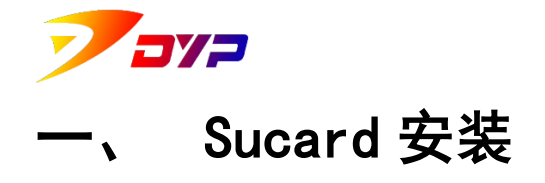

1. 双击运行 Install Sucard .exe 安装程序,进入安装向导。

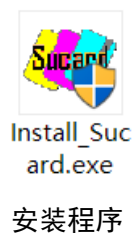

2. 选择安装过程中需要的语言。

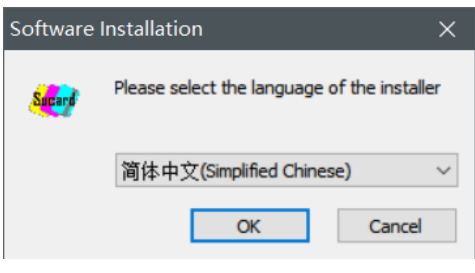

选择语言

3. 安装向导。点击 下一步(10) 按钮继续。

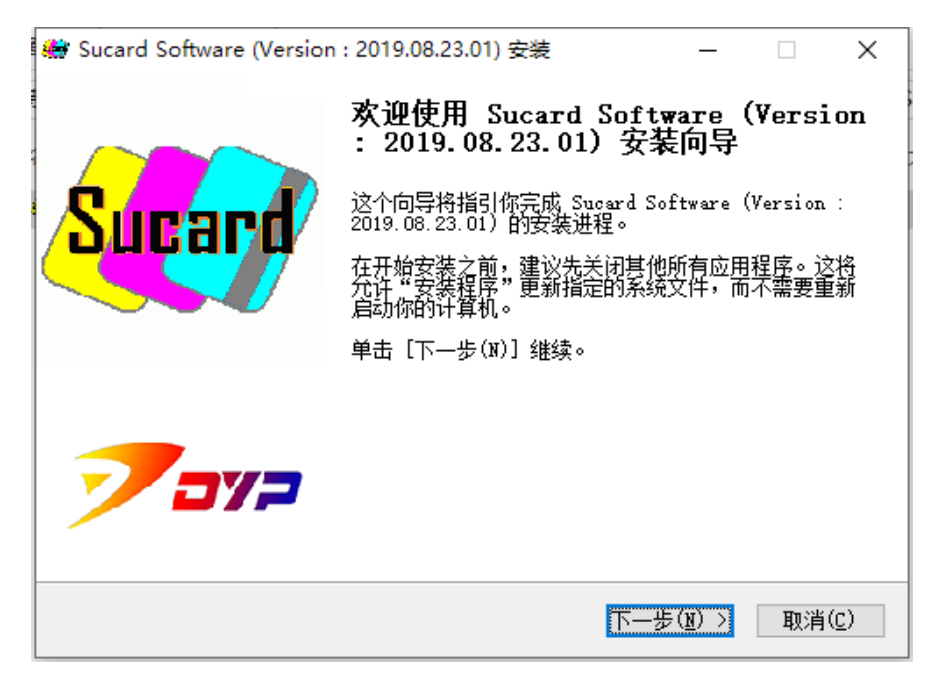

安装向导

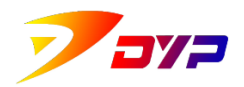

4. 选择需要安装的目录,点击 转口 按钮开始安装。

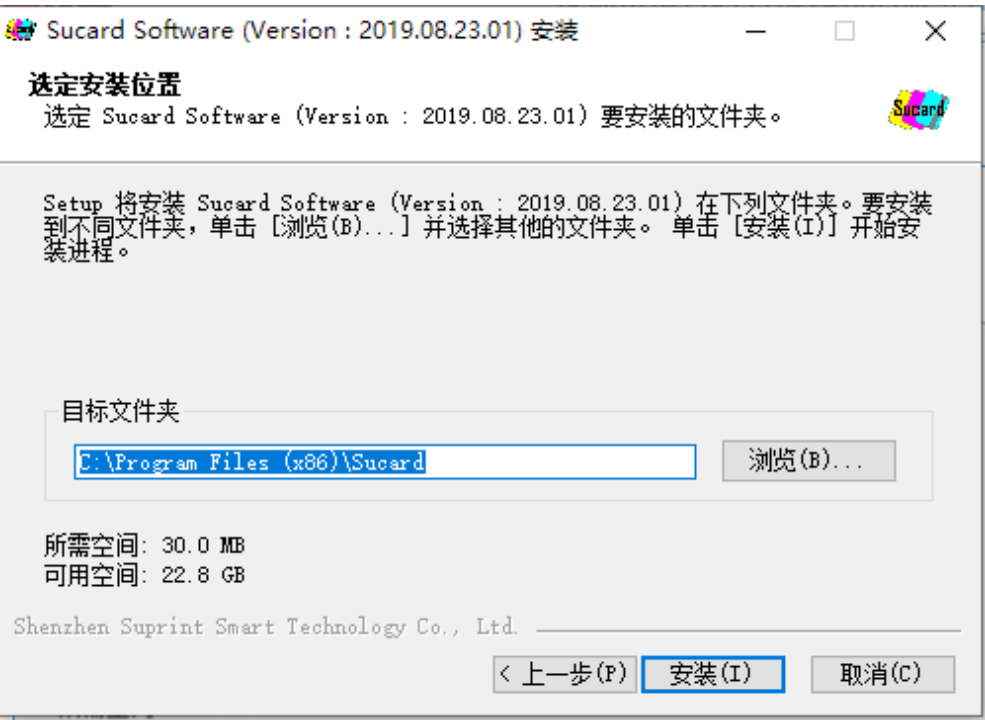

选择目录

5. 安装过程将持续几分钟,请耐心等候。

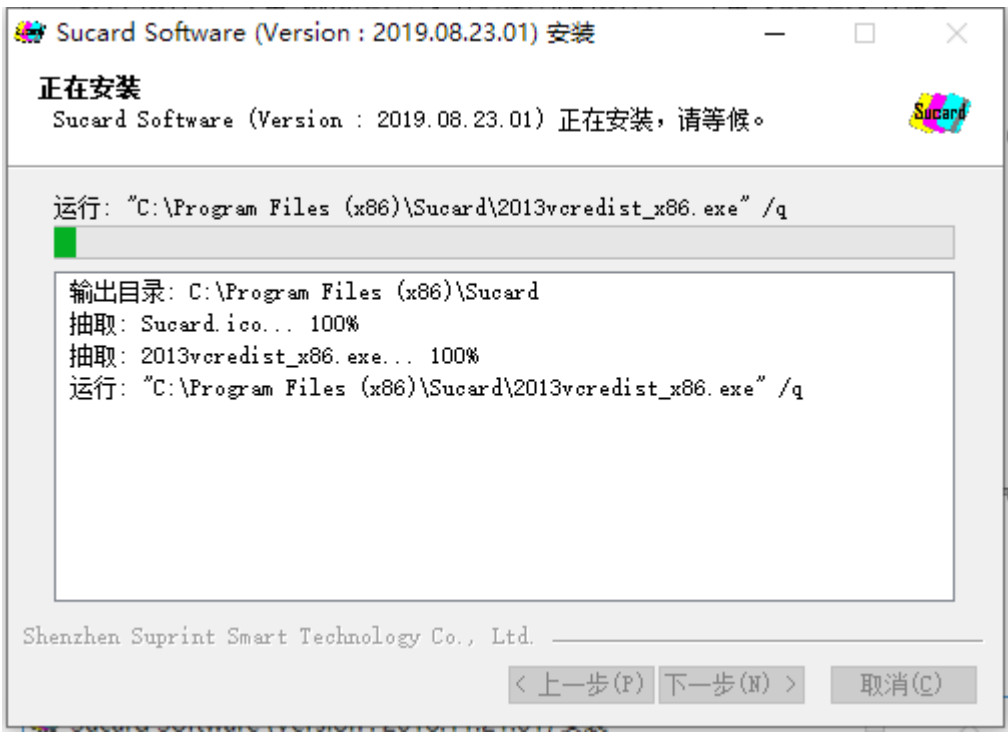

正在安装

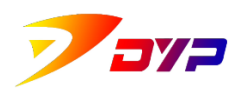

6. 安装完成。

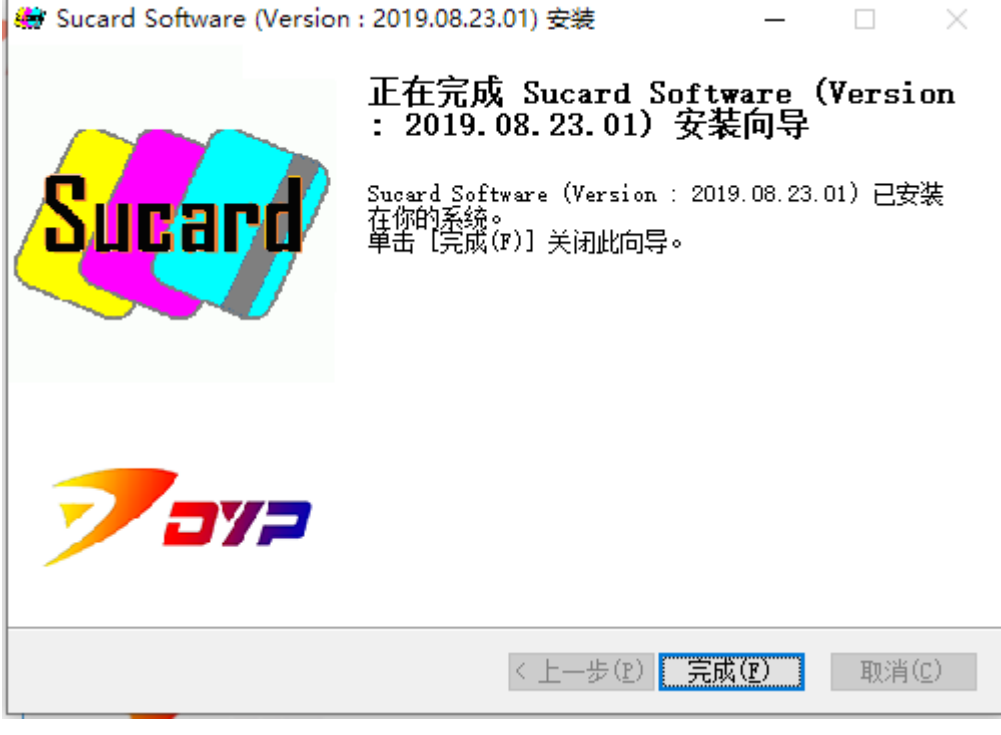

安装完成

<span id="page-6-0"></span>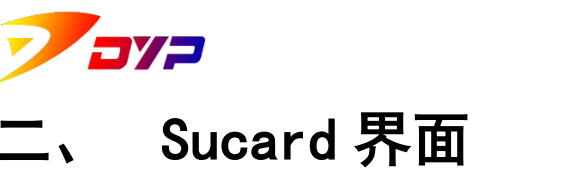

本章介绍 Sucard 软件界面的构成,以及各个模块按钮的功能。

## <span id="page-6-2"></span><span id="page-6-1"></span>**1** 编辑界面

## **1.1** 文件

创建、打开或保存一个 Sucard 打印模板,点击打印按钮开始打印, 详细内容见本说明书第四章「打印卡片」。

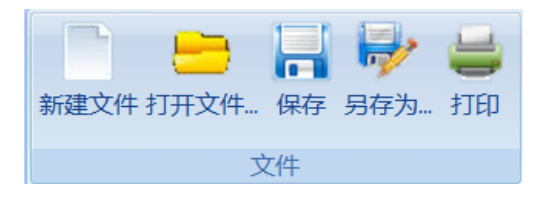

## <span id="page-6-3"></span>**1.2** 方向

根据打印图片的需要调整打印方向为横版或者竖版。

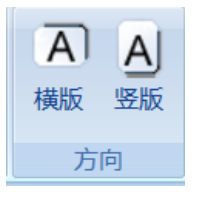

## <span id="page-6-4"></span>**1.3** 剪切板

对设计元素剪切、复制和粘贴,功能与 word 相同。

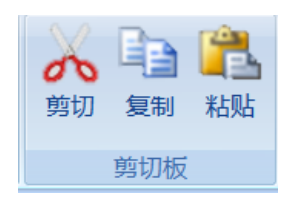

#### <span id="page-6-5"></span>**1.4** 打印面

选择设计打印面为正面或者背面,若使用的设备为单面机则无需设 计背面。

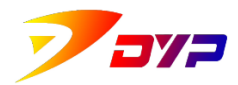

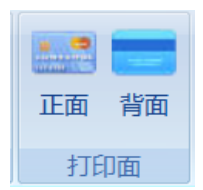

#### <span id="page-7-0"></span>**1.5** 缩放

调整卡片设计窗口的显示大小,也可按住 Ctrl +鼠标滚轮进行缩放。

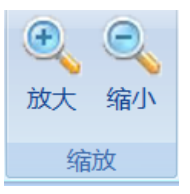

## <span id="page-7-1"></span>**1.6** 绘图

用于设计卡片的各种工具,点击相应图标后在设计窗口内拖放即可。 详细内容见本说明书第三章「卡片设计」。

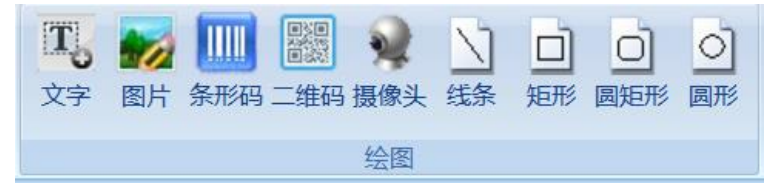

## <span id="page-7-2"></span>**1.7** 数据库连接

打开数据库连接窗口。

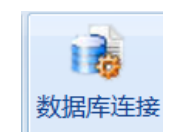

#### <span id="page-7-3"></span>**1.8** 网格设置

用于打开和设置网格。

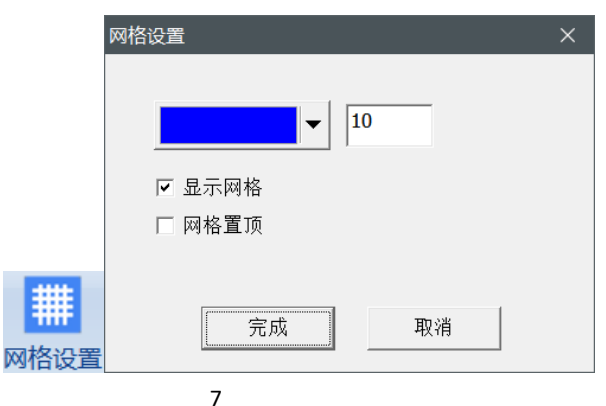

<span id="page-8-0"></span>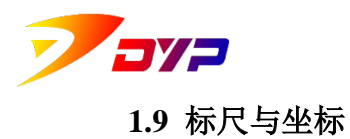

显示鼠标指针在卡片设计界面的 X\Y 坐标与标尺。

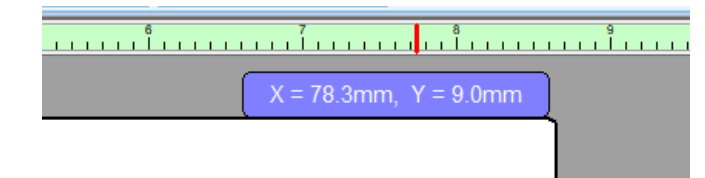

#### <span id="page-8-1"></span>**1.10** 数据库

用于连接数据库文件,显示并定位已连接数据库中的内容。更多内容 见本说明书第五章「使用数据库」。

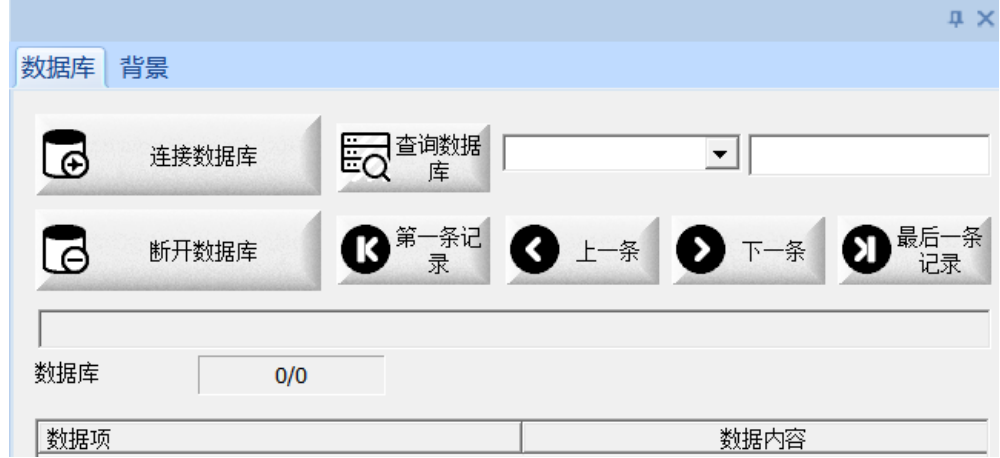

## <span id="page-8-2"></span>**1.11** 背景

可以双击预设图片或者选择自定义图片作为卡片背景图案。

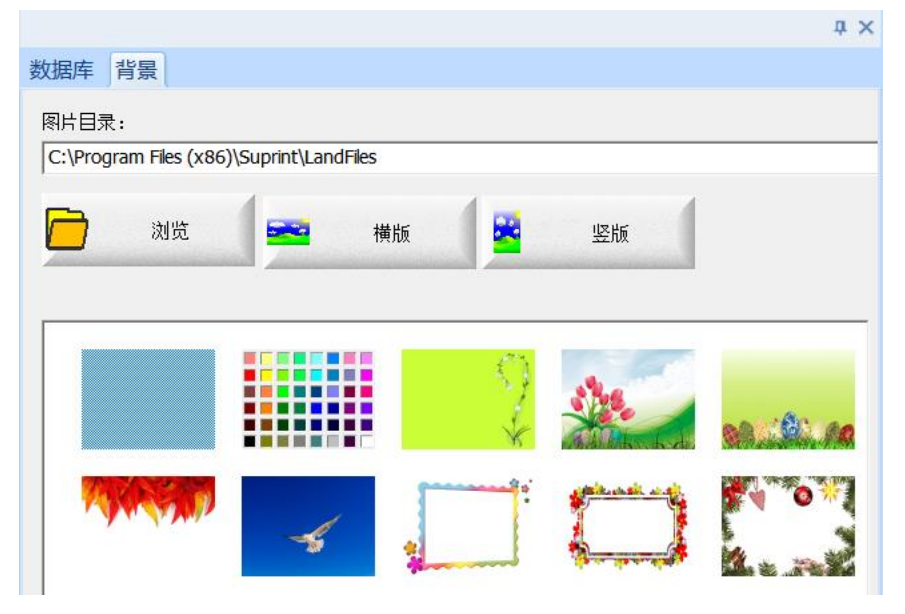

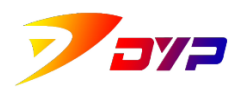

## <span id="page-9-0"></span>**2** 模块界面

## <span id="page-9-1"></span>**2.1** 接触式 **IC** 卡

当设备支持接触式 IC 卡功能时,用于设定接触式 IC 模块的执行参 数,包括:所用接触式 IC 模块的种类、好卡(读写成功)出卡方向、坏 卡(读写失败)出卡方向及蜂鸣提示等。

**- 5년** 

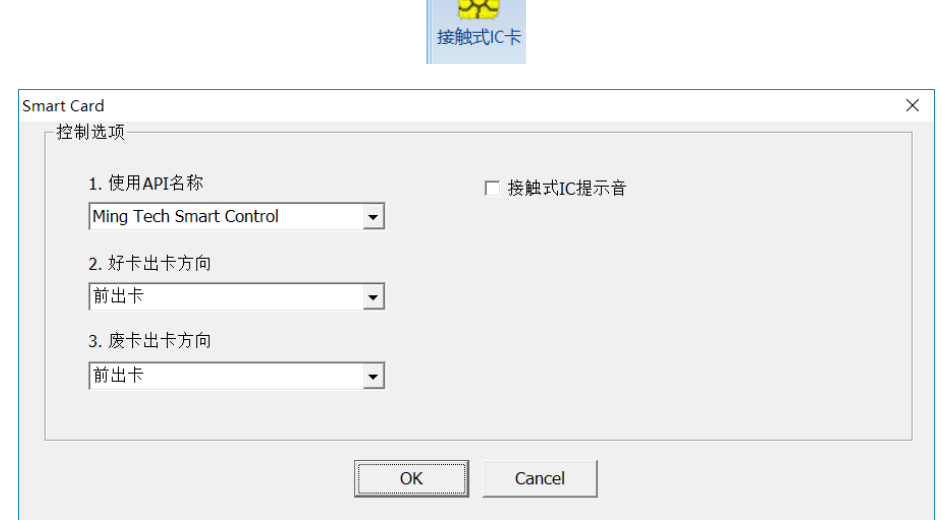

#### <span id="page-9-2"></span>**2.2 RFID** 卡

当设备支持非接触式 IC 卡功能时,用于设定非接触式 IC 模块的执 行参数,包括:所用非接触式 IC 模块的种类、好卡(读写成功)出卡方 向、坏卡(读写失败)出卡方向及蜂鸣提示等。

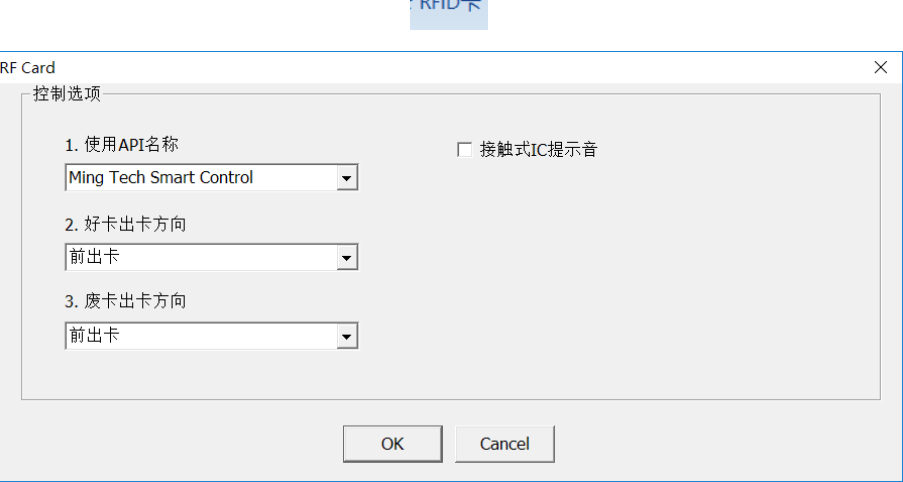

<span id="page-10-0"></span>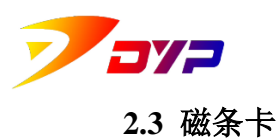

当设备支持磁条读写功能时,用于设定磁条读写模块的执行参数, 包括:高抗磁、低抗磁、验证卡关、1/2/3 轨道数据等。

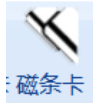

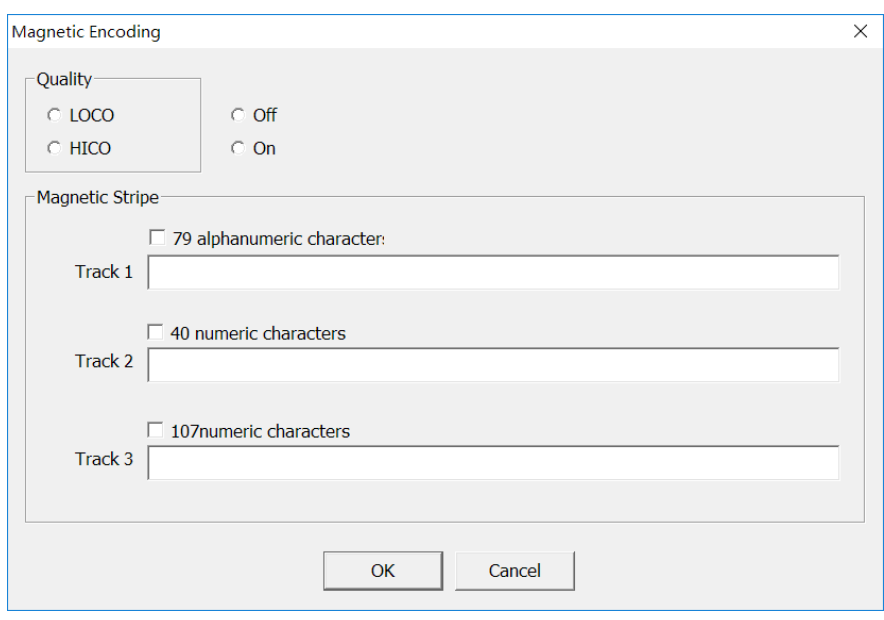

#### <span id="page-10-1"></span>**2.4** 选项设置

用于调整 Sucard 软件的控制选项,包括:

默认缩放值:用于设定 Sucard 软件编辑区的默认大小(调整后重启 软件生效)。

逐份打印:可以选择在批量打印不同内容时重复打印的顺序。

打印起始位置(Printing Start Position):调整横向及纵向的打印起始 位置。

保存日志文件:勾选后将会在所选路径生成 Sucard 打印日志文件, 以便查询。

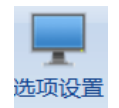

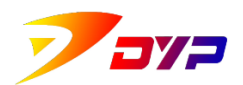

#### 深圳市速普特智能科技有限公司

Shenzhen Suprint Smart Technology Co., Ltd.

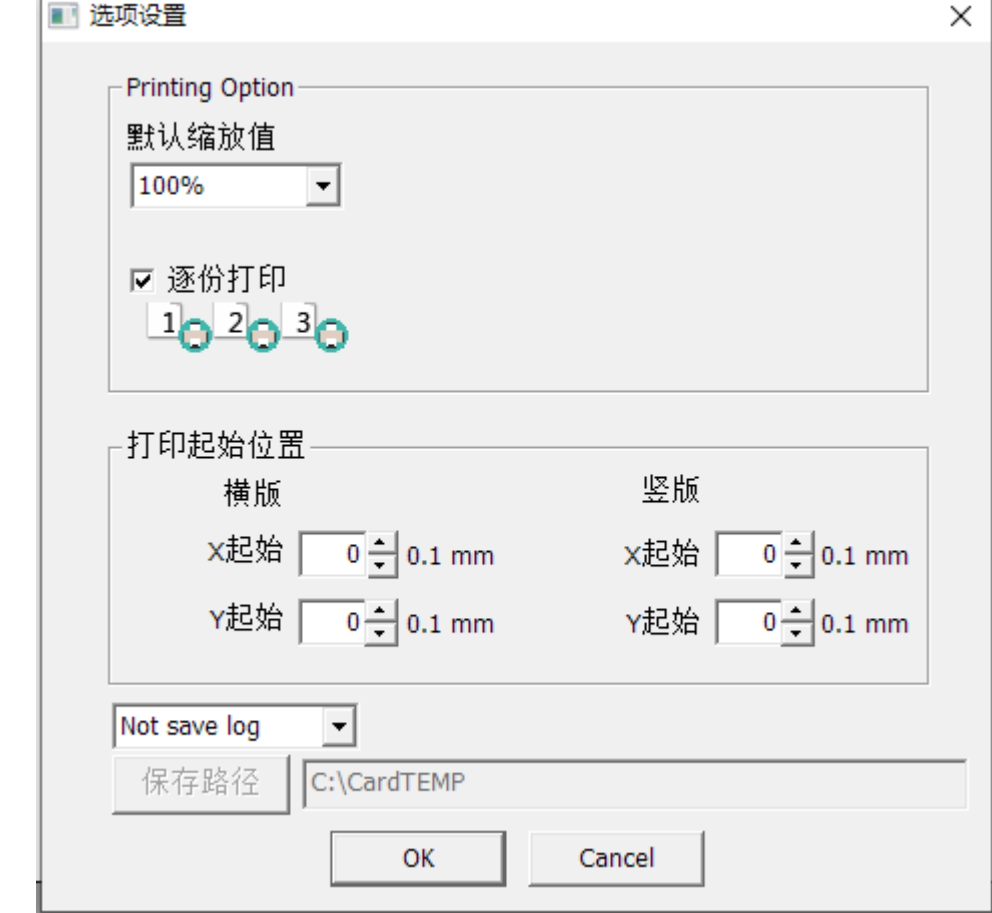

## <span id="page-11-0"></span>**3** 语言选择界面

提供伊朗、简体中文、英语、法语、日语、韩语、葡萄牙语、俄罗斯 语、西班牙语等 9 种不同国家语言可供选择:

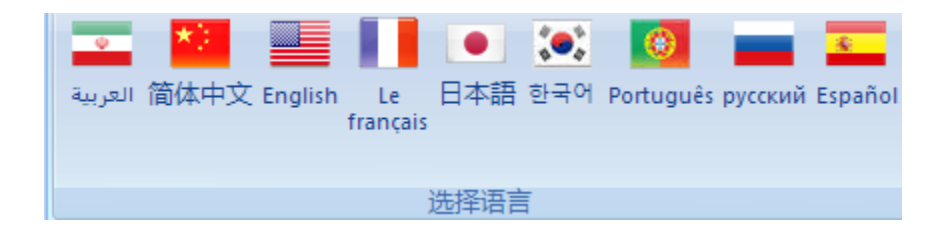

<span id="page-12-0"></span>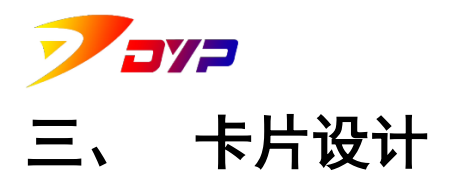

本章介绍如何使用 Sucard 中的绘图模块,在卡片设计界面进行卡片模 版设计。绘图模块中各按钮的详细功能可以在本章中查看。

## <span id="page-12-1"></span>**1.** 编辑文字

点击 转 按钮后, 在卡片设计界面中按住鼠标左键拖动, 即可放置一个文 本框。

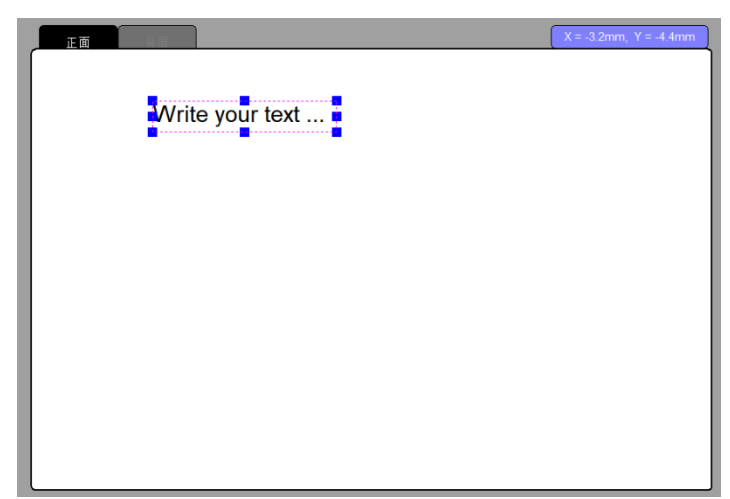

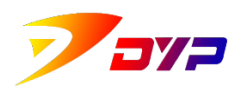

双击这个文本框,打开文本属性设置窗口,即可对文本内容进行编辑, 也可以根据需要对文本的外框线条、填充、位置、尺寸、旋转角度、锁定以 及文字的字体、字号、颜色、自动换行等进行设置。

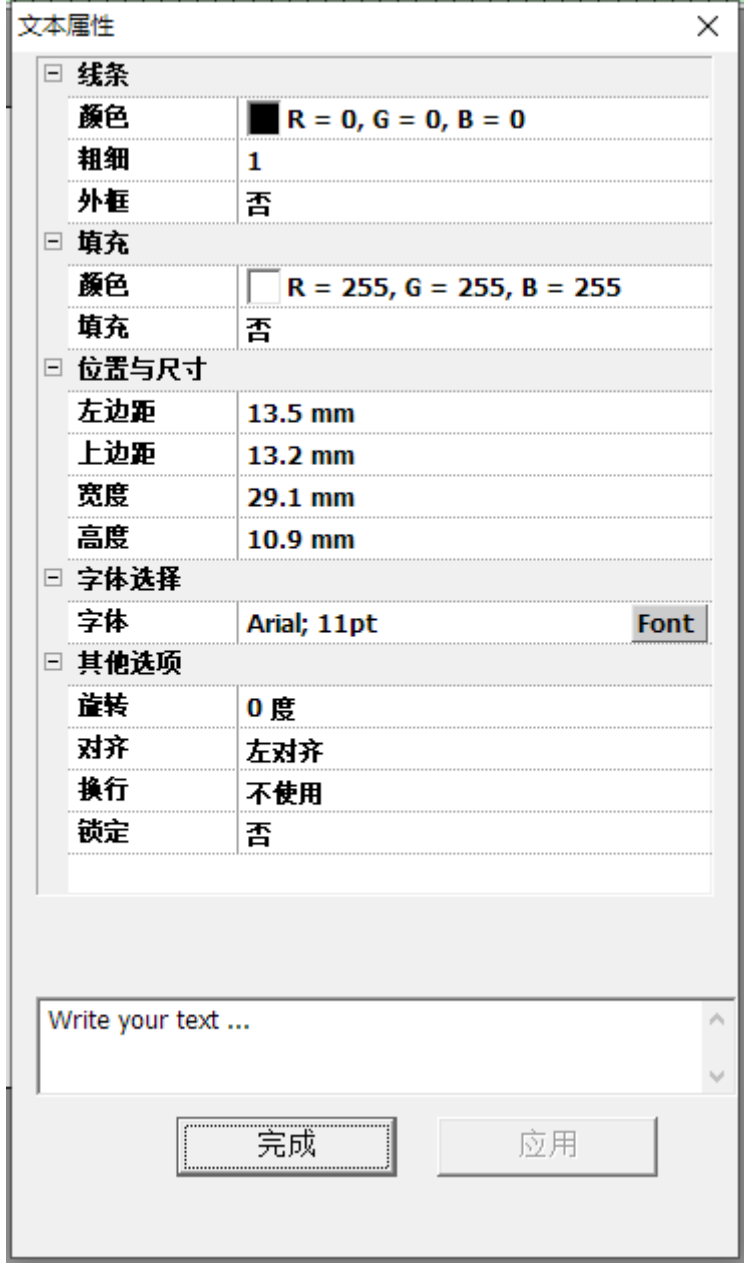

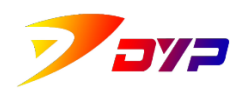

## <span id="page-14-0"></span>**2.** 置入图片

点击 ■ 按钮后, 在卡片设计界面中按住鼠标左键拖动, 即可放置一个图 片框。

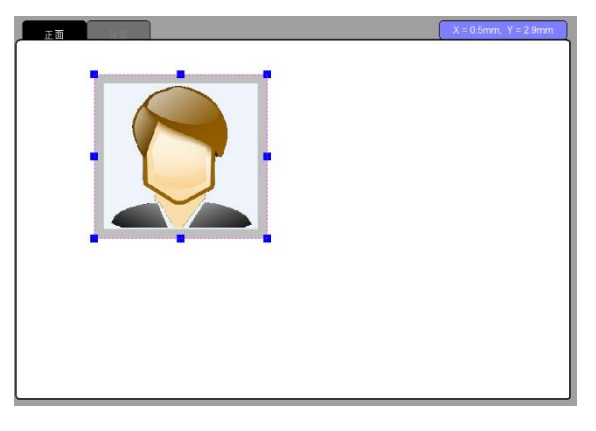

双击这个图片框,打开图片属性设置窗口,点击 选择图片 按钮即可导入电 脑中的图片,也可以根据需要对图片的亮度、对比度、外框、位置、尺寸、 背景、旋转角度、固定比例、锁定等进行设置。

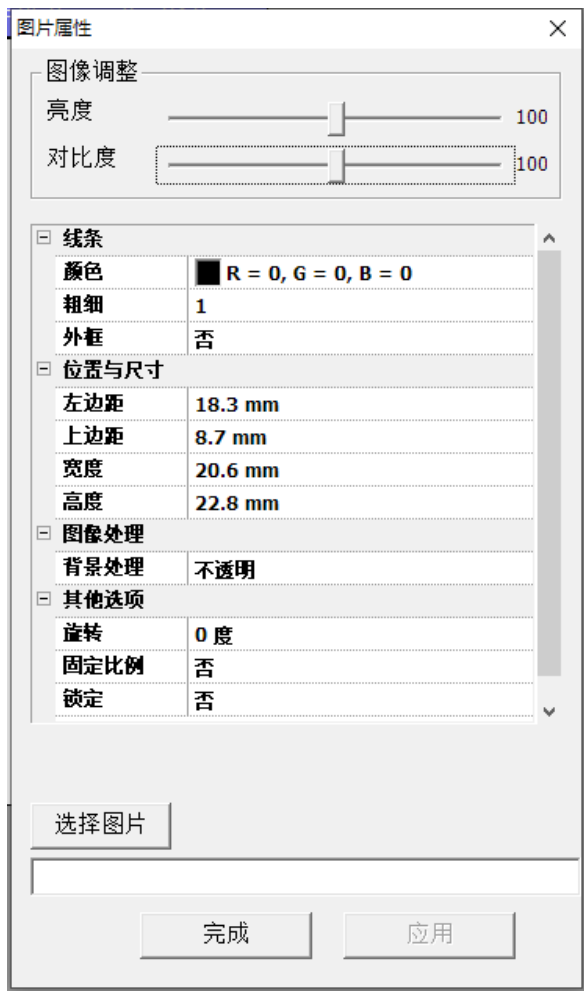

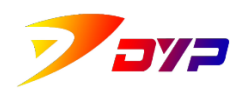

## 深圳市速普特智能科技有限公司

Shenzhen Suprint Smart Technology Co.,Ltd.

右键点击图片框后选择 图片响频,即可使图像自动铺满整张卡片。

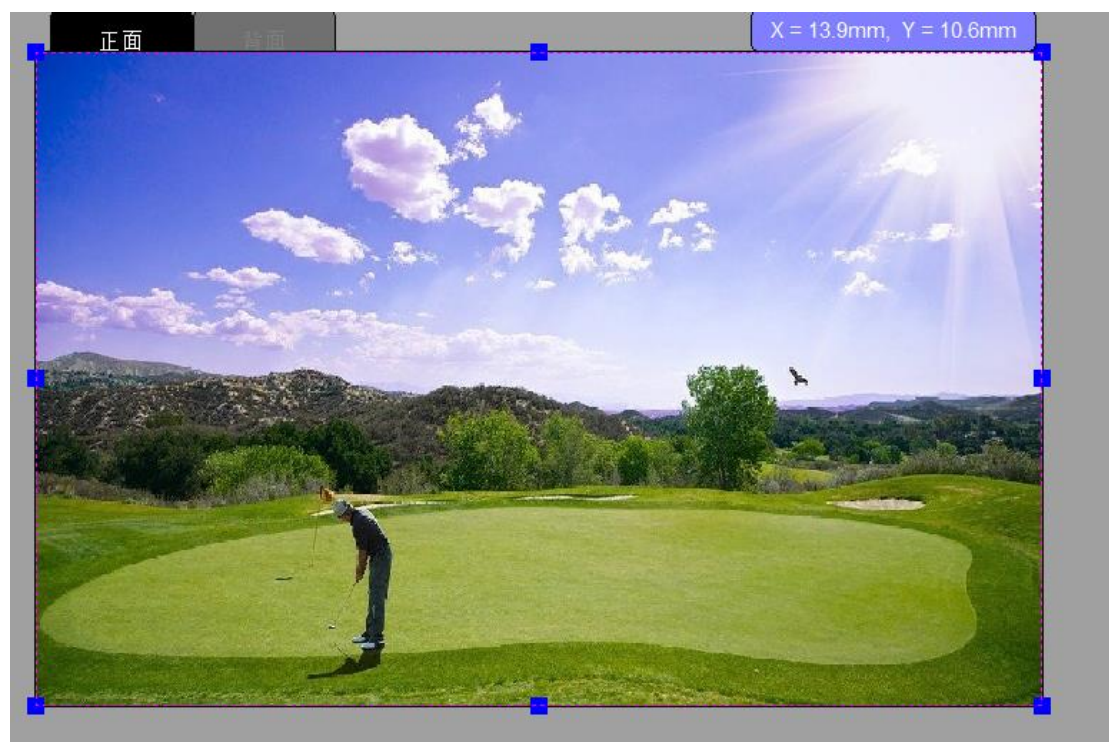

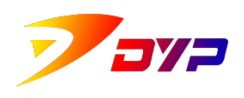

<span id="page-16-0"></span>**3.** 置入条码

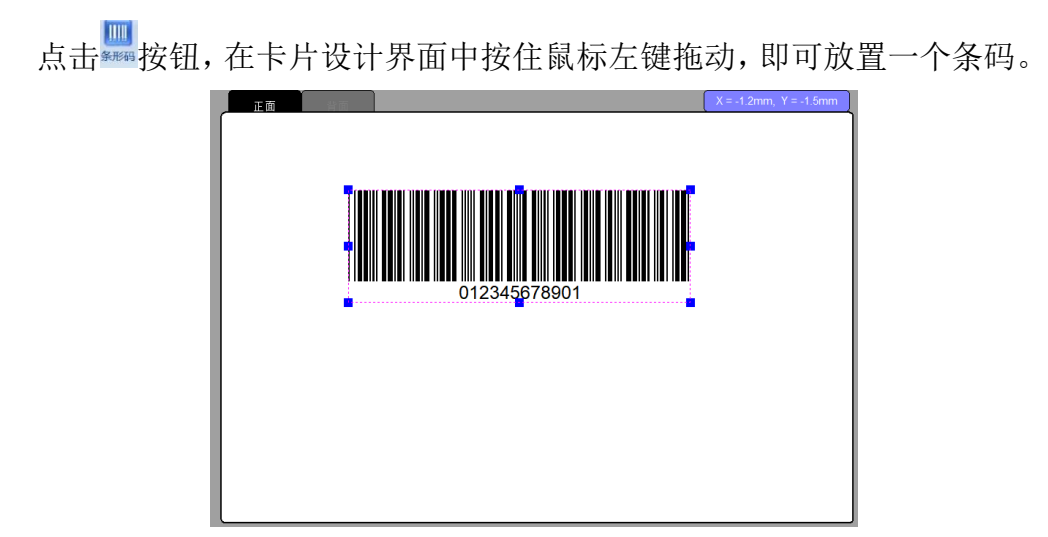

双击这个条码,打开条码属性设置窗口,即可在编辑栏中更改数据,也 可以根据需要对条码的外框、位置、尺寸、码制、背景、旋转角度、固定比 例、锁定等以及字体、字号、字体颜色进行设置。

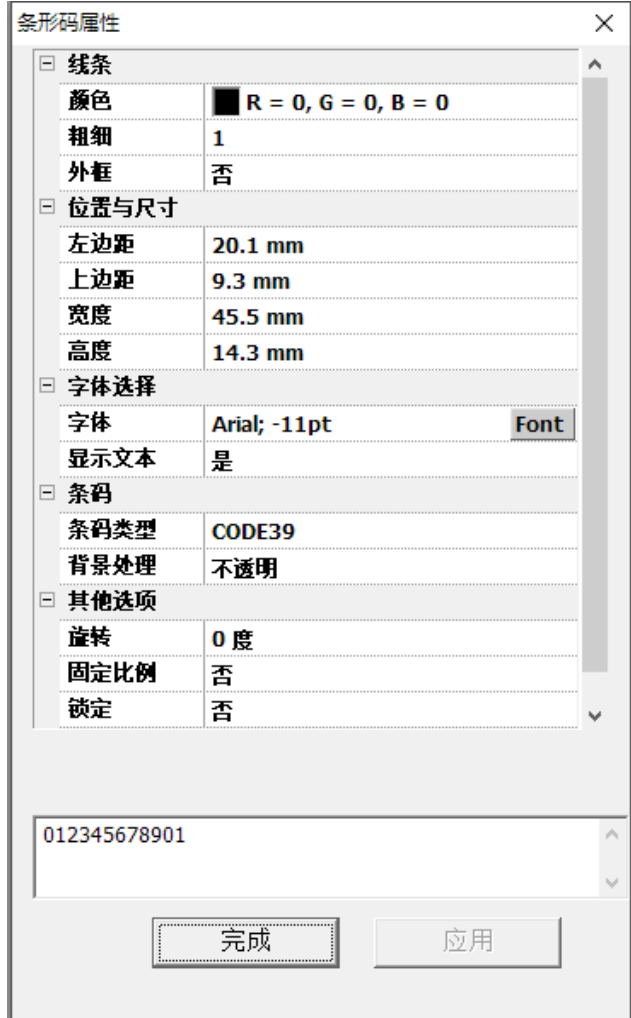

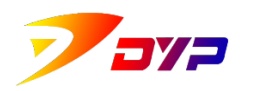

## <span id="page-17-0"></span>**4.** 置入二维码

点击 <sup>186</sup> 按钮后, 在卡片设计界面中按住鼠标左键拖动, 即可放置一个二 维码。

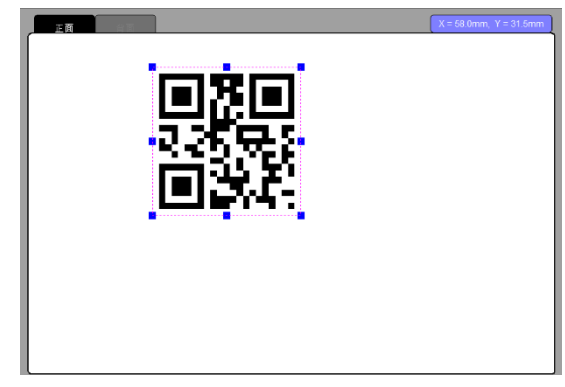

双击这个二维码,打开二维码属性设置窗口,即可在编辑栏中更改数据, 也可以根据需要对二维码的外框、位置、尺寸、等级、版本、背景、锁定等 进行设置。

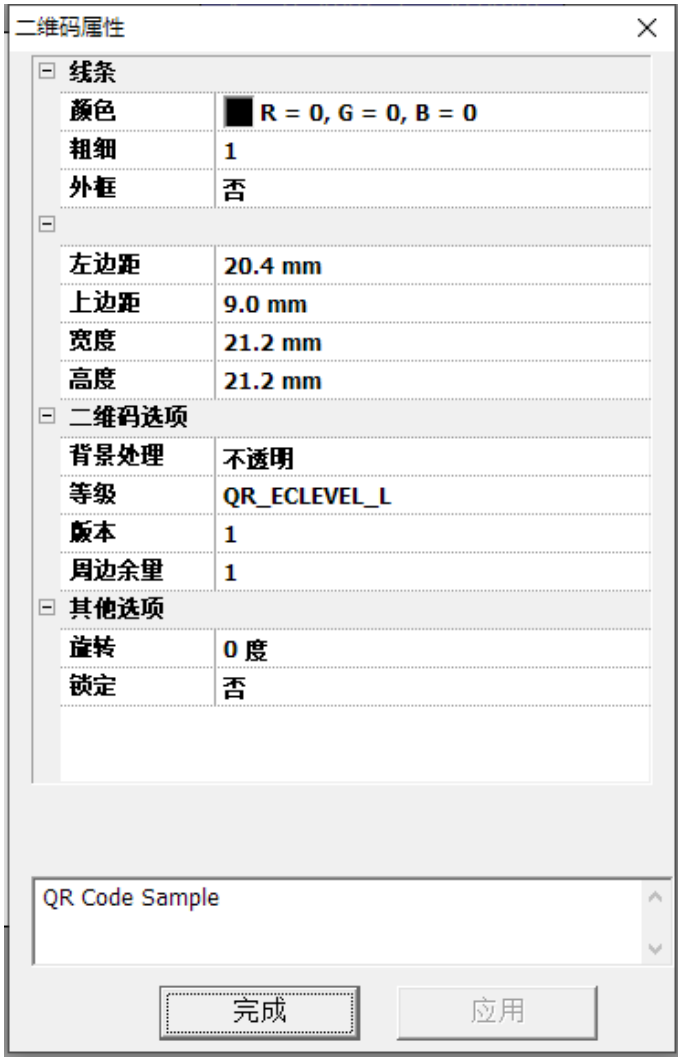

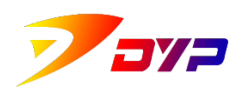

## <span id="page-18-0"></span>**5.** 摄像头

点击 。按钮后, 在卡片设计界面中按住鼠标左键拖动, 即可放置一个摄 像头窗口。

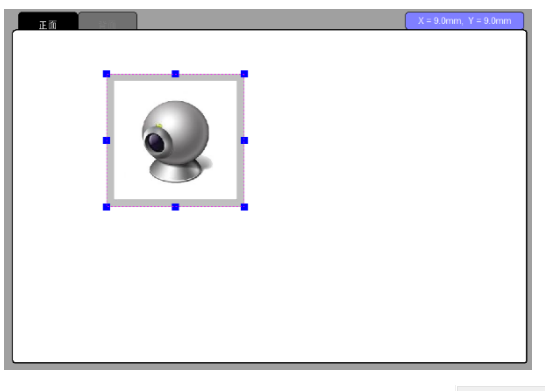

双击这个二维码,打开二维码属性设置窗口,点击<sup>寻找网络摄像头</sup>按钮连接电 脑上安装的摄像头设备,之后点击 ###@\* 按钮打开摄像头,点击 ###@ 按钮 即可获取当前实时画面作为图像,也可以根据需要对图像的外框、位置、尺 寸、旋转角度、固定比例、锁定等进行设置。

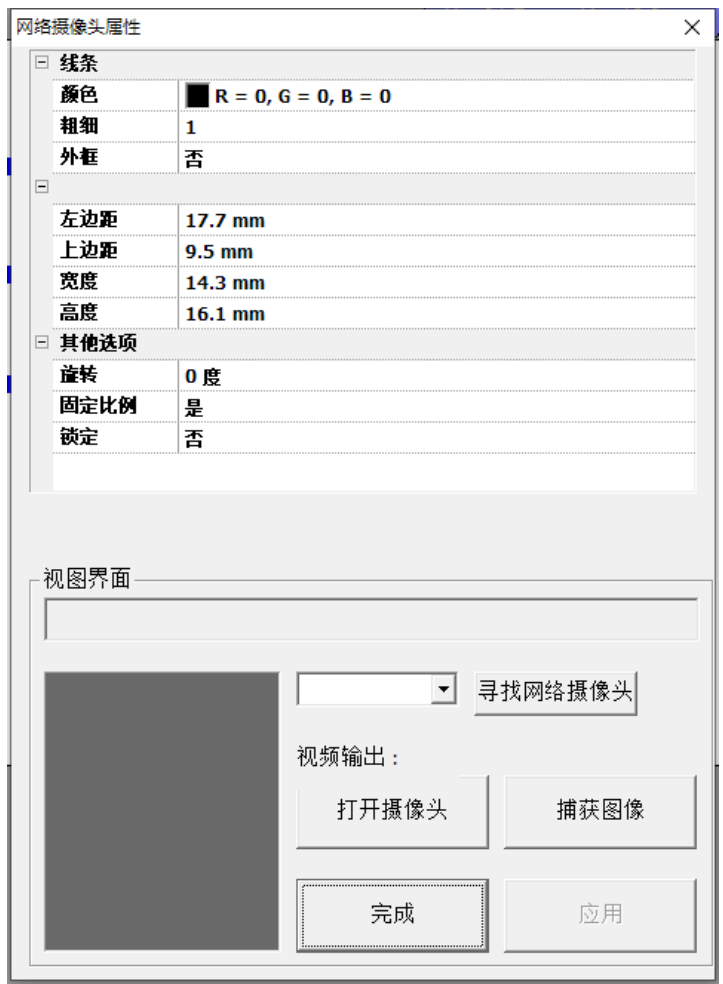

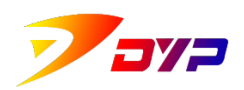

<span id="page-19-0"></span>**6.** 图形设计

点击 第 回 凹 凹 凹 石任意一个后,在卡片设计界面中按住鼠标左键拖动, 即可放置一个对应的图形。

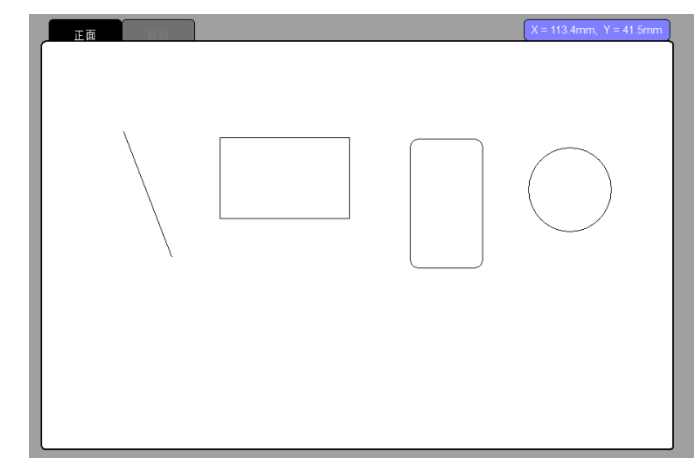

双击图形,打开图形属性设置窗口,即可根据需要对图形的线条、填充、

位置、尺寸、锁定等进行设置。

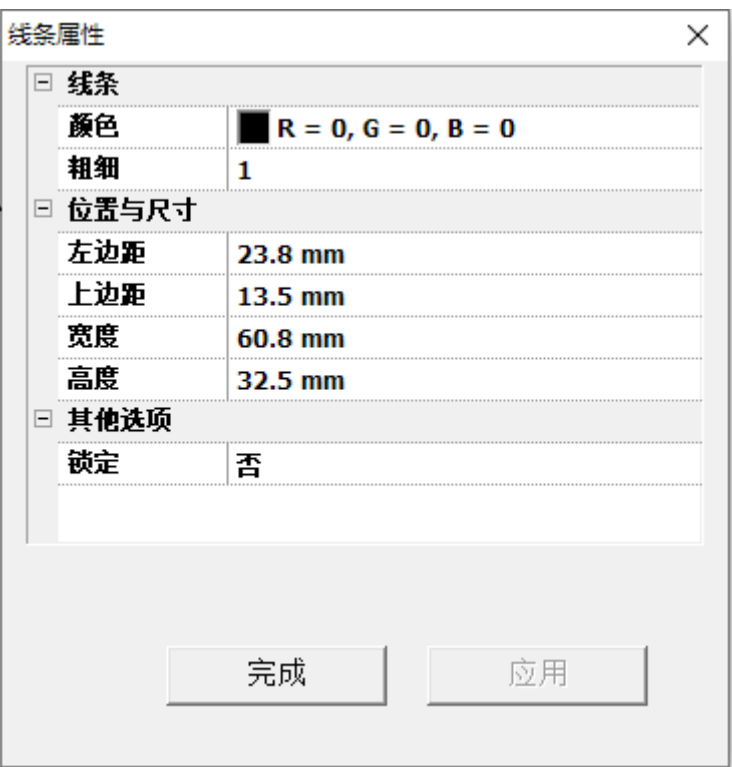

<span id="page-20-0"></span>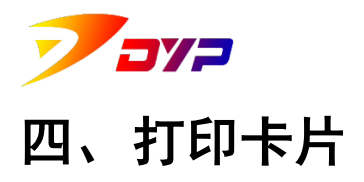

本章介绍如何使用 Sucard 控制 Suprint SUP300/400 卡片打印机对设计好 的卡片模版进行打印。注意在打印之前应确认以下事项:

①成功安装 Suprint SUP300/400 打印机驱动软件。

②开启打印机电源并与电脑正确连接,打印机处于就绪状态,LCD 液晶屏显 示"Connected"。

<span id="page-20-1"></span>③正确安装放置色带、色带电子标签及空白卡片。

## **1.** 打印设置

占击 前 按钮,即可打开打印设置窗口,进行打印任务的设置。

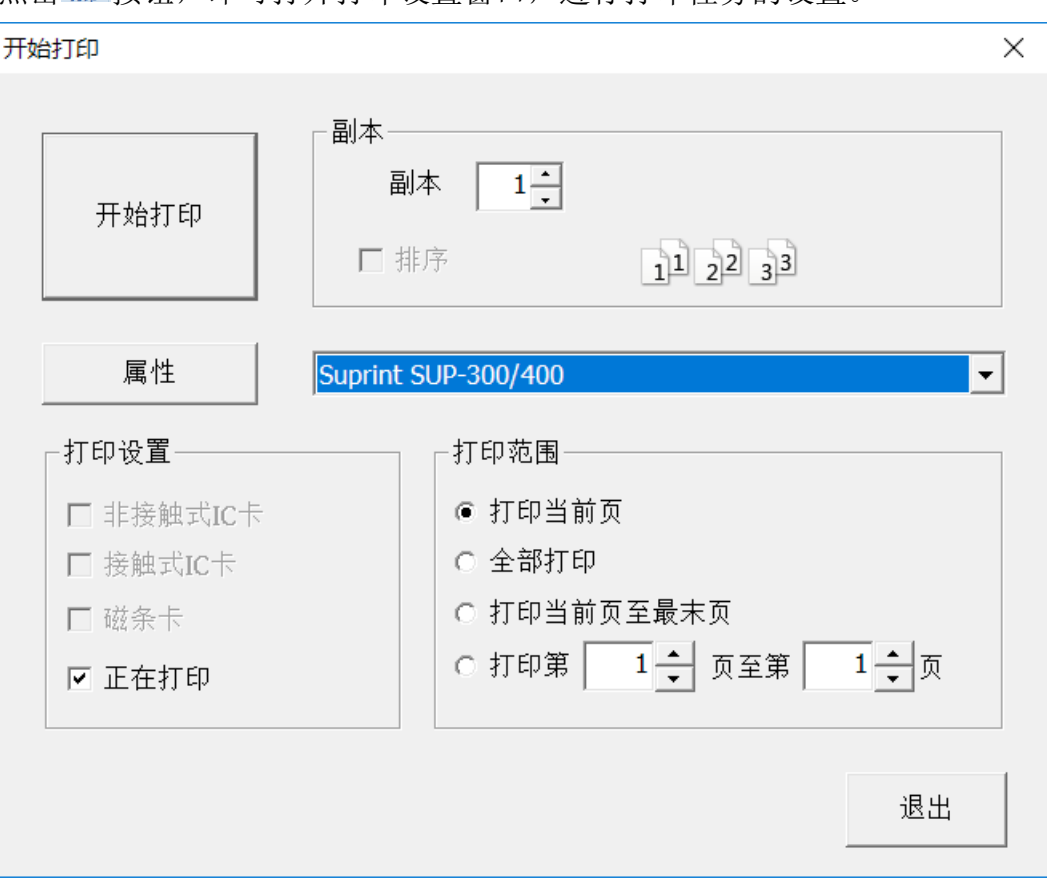

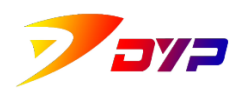

## <span id="page-21-0"></span>**2.** 驱动选择

点击下拉菜单 Suprint SUP300/400 TELE TELE TO 选择 Suprint SUP300/400 打印 机驱动,之后点击 犀性按钮可以对打印机驱动进行详细设置,更多驱动设置 说明请参看《Suprint SUP-300/400 Driver 驱动使用说明书》。

## <span id="page-21-1"></span>**3.** 打印设置

对于支持额外功能的设备,在打印设置中可以通过勾选来决定执行的动 作,包括:非接触式 IC 卡读写、接触式 IC 卡读写、磁条读写及打印等功能。

## <span id="page-21-2"></span>**4.** 打印范围

在打印范围中默认选择<sup>。打印当前页</sup>, 其他选项适用于连接数据库后进行 批量打印,更多内容详见本说明书第五章「使用数据库」中的设置说明。

#### <span id="page-21-3"></span>**5.** 副本

在<sup>融厂11</sup>副本选项中,可以选择重复打印的数量,使用 <sup>口 排序</sup>选项可以 选择在批量打印不同内容时重复打印的顺序。

#### <span id="page-21-4"></span>**6.** 开始打印

点击 <sup>开始印印</sup> 按钮,即可开始打印本次设置后的打印任务。开始打印之前 请务必确认驱动属性设置中的色带类型与打印机安装的色带类型一致。

## <span id="page-21-5"></span>**7.** 打印任务监视窗口

通过打印任务监视窗口,可以实时观测打印机的打印机的打印机 ID、打 印机动作、打印头序列号、色带类型、色带剩余量、累计打印数量、打印机 清洁信息、打印队列进程及状态等信息。

21

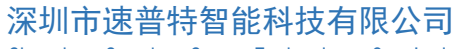

Ť.

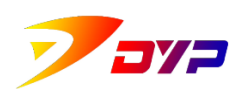

Shenzhen Suprint Smart Technology Co., Ltd.

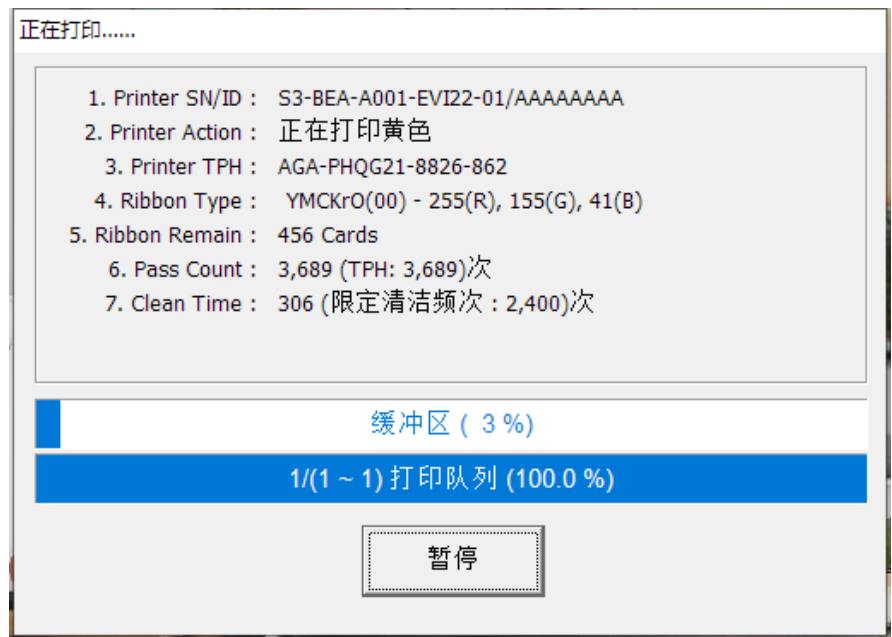

在打印过程中通过点击 <sup>暂停</sup> 按钮,可以暂停当前的打印任务。在暂停界 面点击  $\overline{\text{H}}$ 武任务,打印机将会继续打印,点击 取消任务 打印机将取消当前任务。

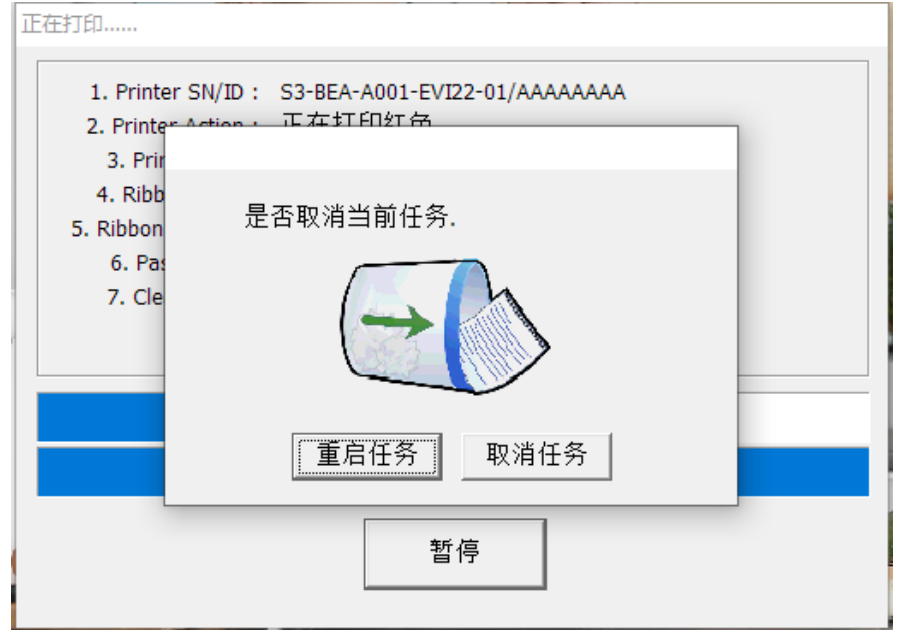

<span id="page-23-0"></span>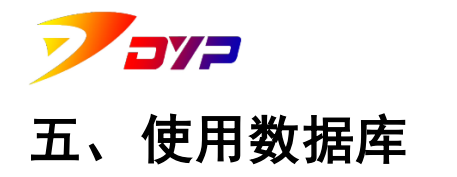

<span id="page-23-1"></span>使用数据库可以更加方便的对大批量变量内容进行打印。

## **1.** 建立数据库

新建一个 Excel 表格作为数据库文件,在其中编辑好表头及其数据内容, 其中图片的数据内容必须是指向该图像的完整路径名。如下图所示。将编辑 好的 Excel 表保存并关闭,数据库文件就完成了。

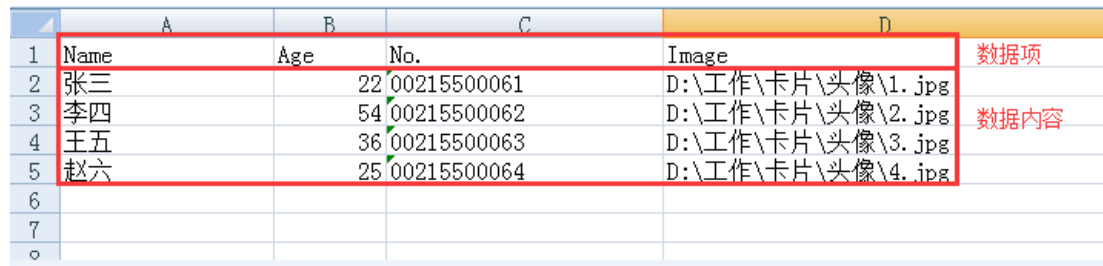

## <span id="page-23-2"></span>**2.** 创建模板

打开 Sucard,按照本说明第三章 [卡片设计] 中的方法,分别放置文本、 图片、条码等元素,并调整到合适的位置。

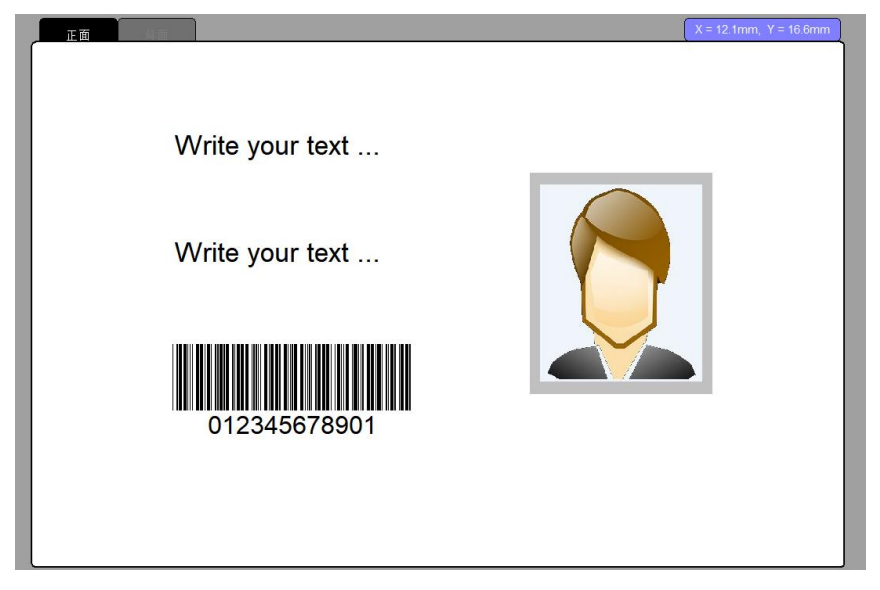

依次在各元素的属性中使用数据库变量符号编辑变量数据,其格式为:% 数据项%。设置完成后当前显示的可能是空白,当连接数据库后,将按照数

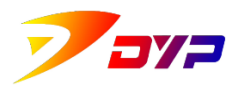

Shenzhen Suprint Smart Technology Co., Ltd.

据项显示对应的数据内容。

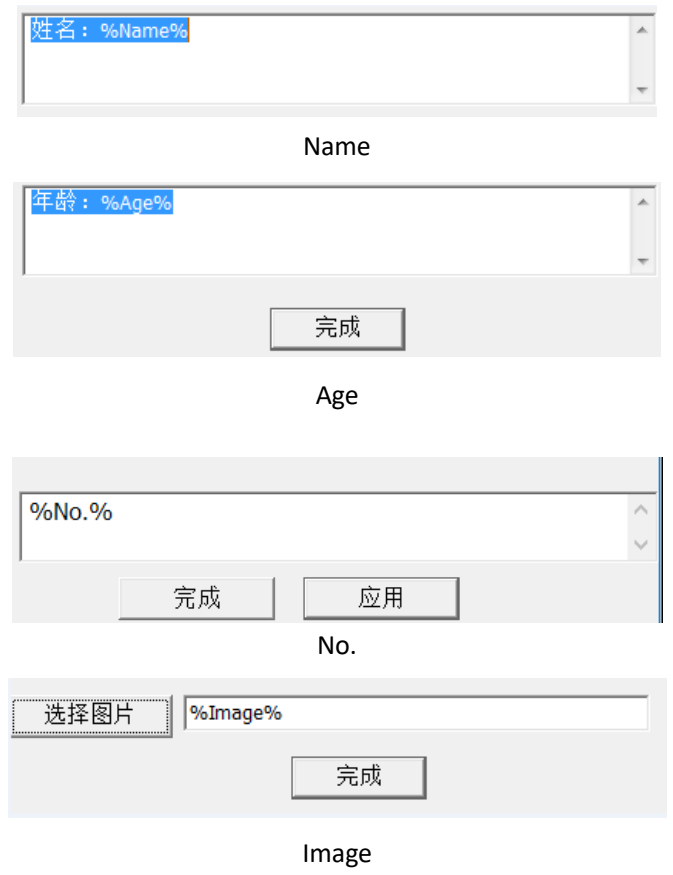

## <span id="page-24-0"></span>**3.** 连接数据库

点击数据库窗口中的 按钮,找到步骤 1 中已经保存好的数据库文 件,将其打开。

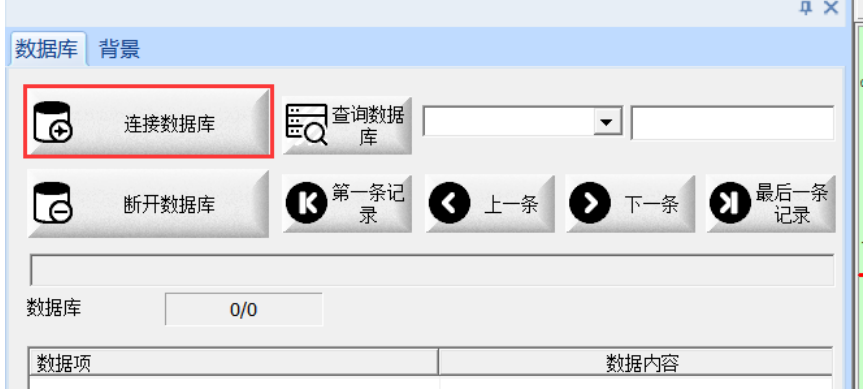

正确连接数据库文件后,在数据库窗口中可以查看到数据项和数据内容。

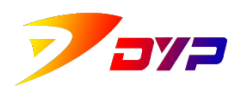

#### 深圳市速普特智能科技有限公司

Shenzhen Suprint Smart Technology Co., Ltd.

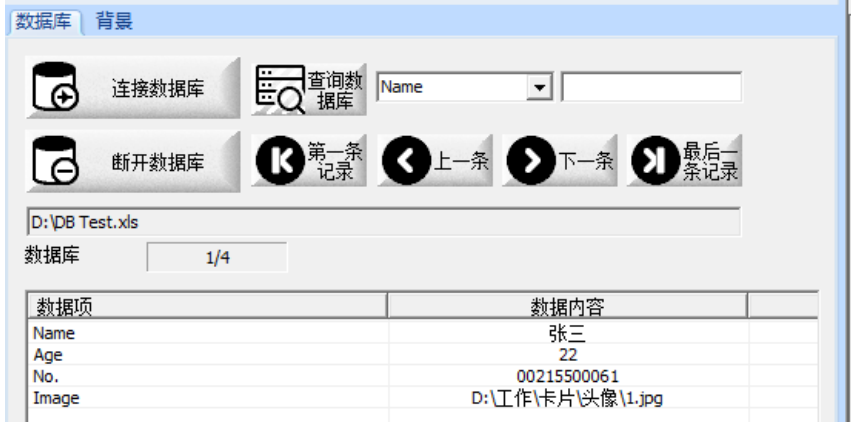

此时已经设定好的数据库模板中的的各个元素,将按照数据项显示对应 的数据内容。

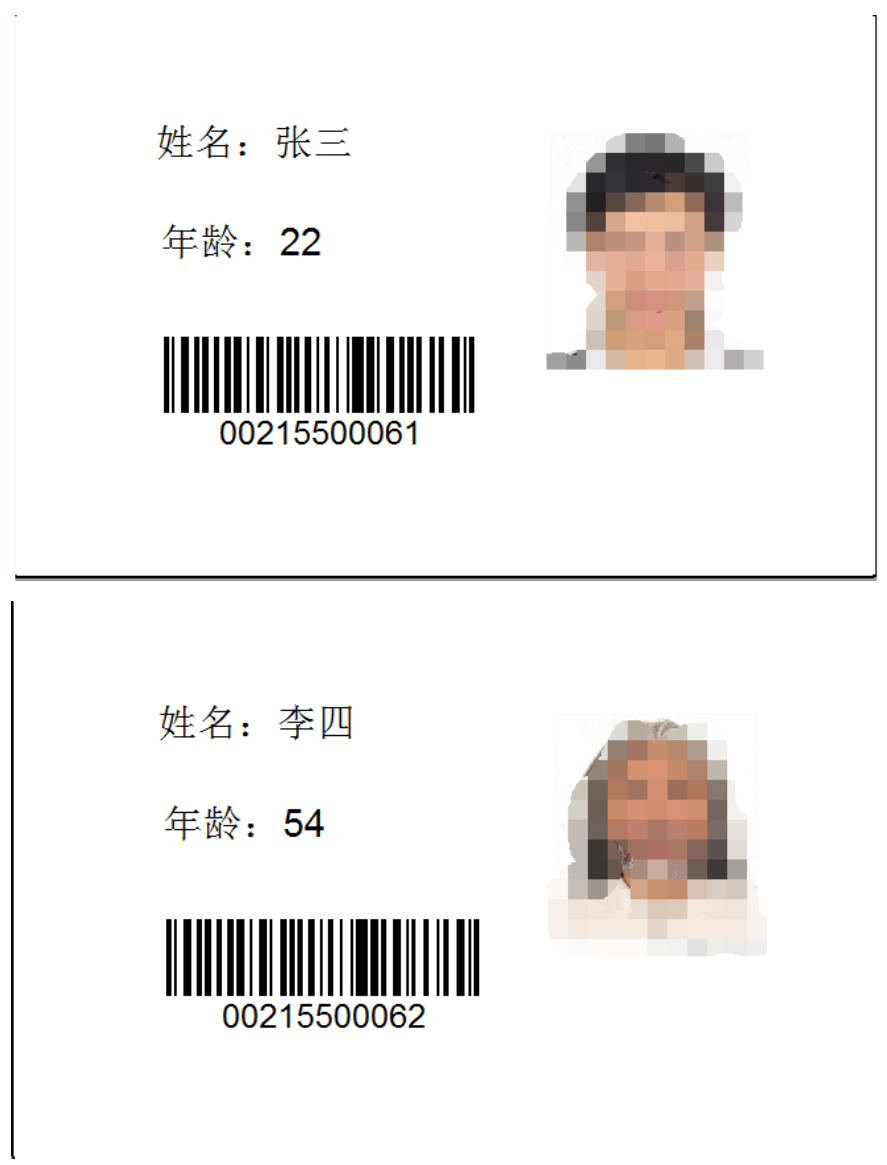

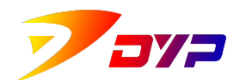

## <span id="page-26-0"></span>4. 批量打印数据库

点击 前按钮,在打印设置窗口中设置打印范围。

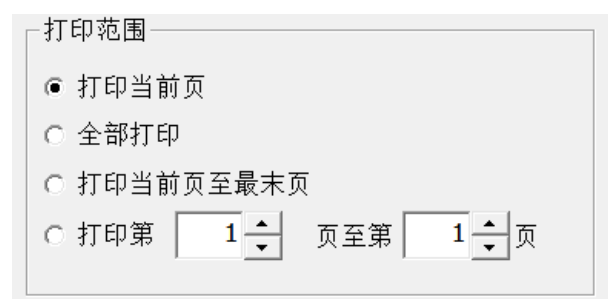

其中:

① <sup>● 打印当前页</sup> 将打印当前 Sucard 设计界面中所显示的数据项。

② <sup>● 全部顶</sup>将从头至尾依次打印数据库中的所有数据项。

(3) • 打印当前页至最末网 将从当前 Sucard 设计界面中所显示的数据项开始打 印,直至打印完其之后的所有数据项。

④ · 即调厂3- 网络下一次出定的数据项开始打印至指定的数据项结束。 如从第 3 项打印至第 5 项。

其他打印设置请参照本说明书第四章「打印卡片」中的说明,即可开始 批量打印任务。